### CSOS Integration

Customers with a CSOS signing certificate can place orders for DEA Schedule 2 Controlled items on our web site. This will eliminate the need for processing paper 222 forms prior to ordering Schedule 2 items.

Customers wishing to purchase Schedule 2 items via CSOS should have:

- 1. A valid CSOS signing certificate. Customers can obtain a DEA signing certificate by initiating an application packet request a[t http://www.deaecom.gov/applycert.html.](http://www.deaecom.gov/applycert.html)
- 2. Java version 7, update 51 (or newer update) installed. Java software can be downloaded from [http://java.com/en/download/index.jsp.](http://java.com/en/download/index.jsp)
- 3. Unlimited strength Java policy files installed. The policy files can be downloaded from [http://www.oracle.com/technetwork/java/javase/downloads/jce-7-download-432124.html.](http://www.oracle.com/technetwork/java/javase/downloads/jce-7-download-432124.html)
- 4. An exception fo[r https://www.qkrx.com](https://www.qkrx.com/) entered in their Java security settings.

Our support team will be available to assist customers holding a valid CSOS signing certificate with getting set up for placing CSOS orders.

### Placing a CSOS order

1. When a Schedule 2 order is placed on our web site, the customer will be prompted to authorize the order.

## Thank you for your order

# Your order number is 2596436

### CSOS (click here to authorize your order)

2. Clicking the above button will bring up an e222 CSOS order form, an example of which is shown on the next page:

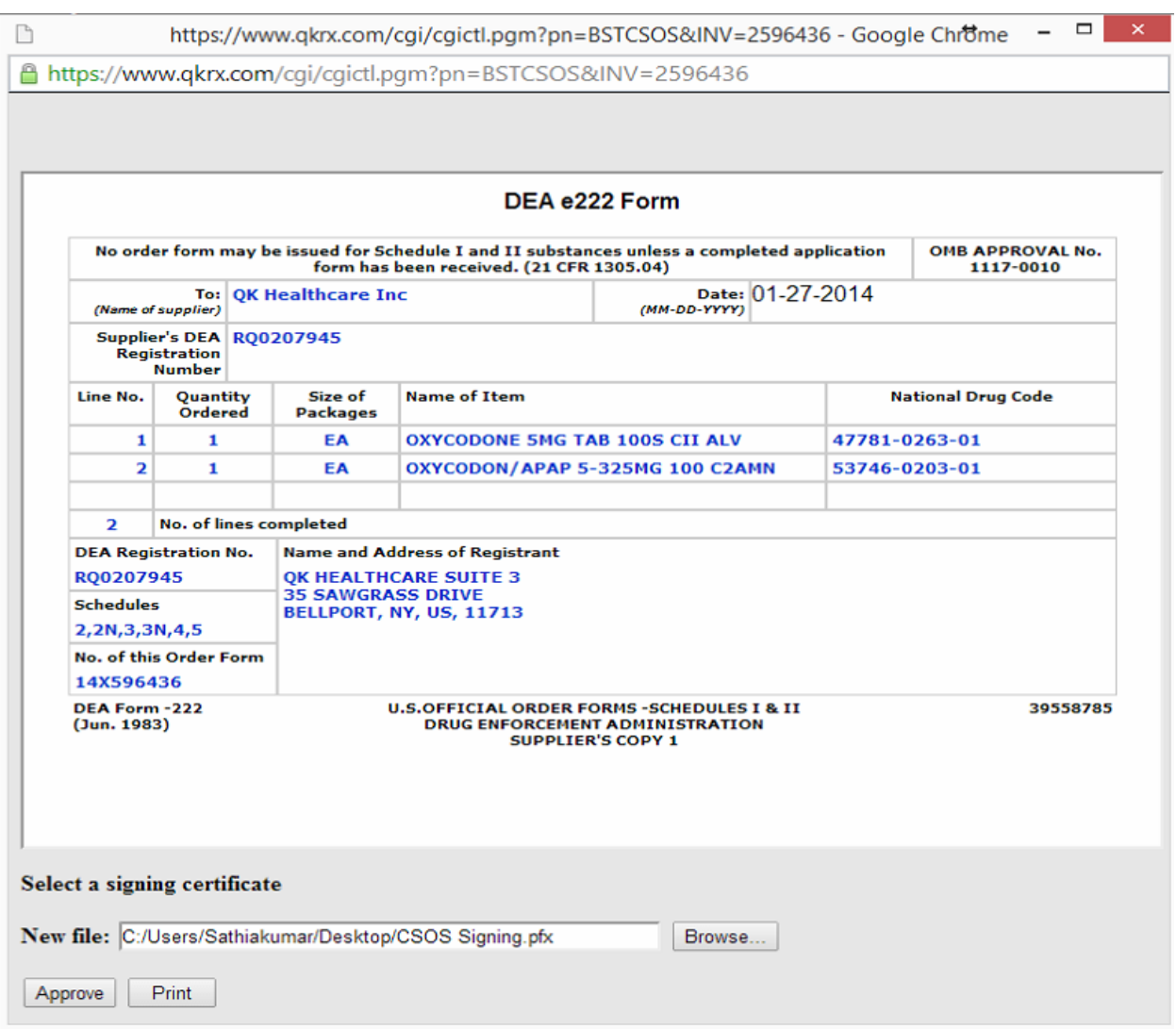

- 3. The customer has to select the appropriate DEA issued CSOS signing certificate by clicking on the "Browse" button in the above screen.
- 4. The customer will confirm the order by clicking the "Approve" button.
- 5. The customer is required to enter the password for their CSOS signing certificate on the next screen:

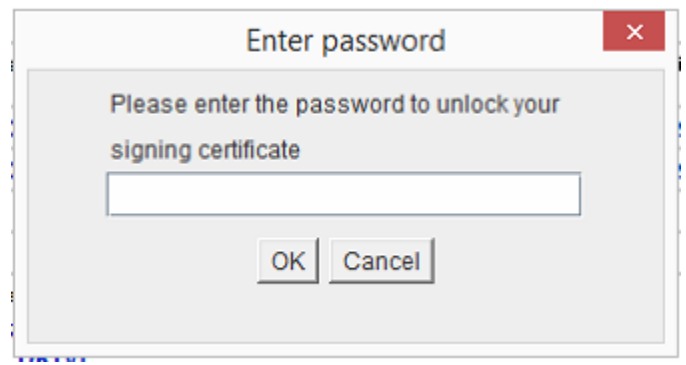

6. If the password is correct, the order will be signed and the following screen will be displayed:

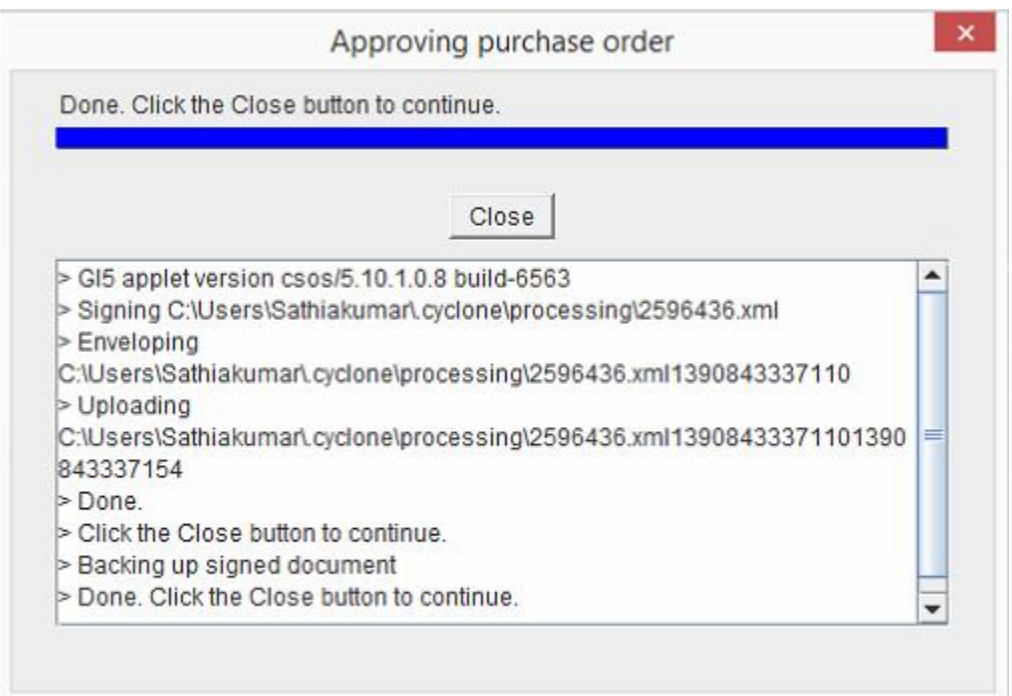

7. Clicking the "Close" button above will complete the order.

**All compliance and accounting requirements will have to be met prior to the order being shipped.**

#### Receiving and annotating a CSOS purchase

Customers can review and annotate a CSOS purchase by clicking on the "Account" tab, and then clicking the invoice number for the Schedule 2 items ordered.

- 1. Click on the Invoice number for the Schedule 2 items ordered.
- 2. You will see the following screen where the quantity and date of receipt of the Schedule 2 items can be recorded. There is an optional message field where notes relevant to the transaction may be annotated.

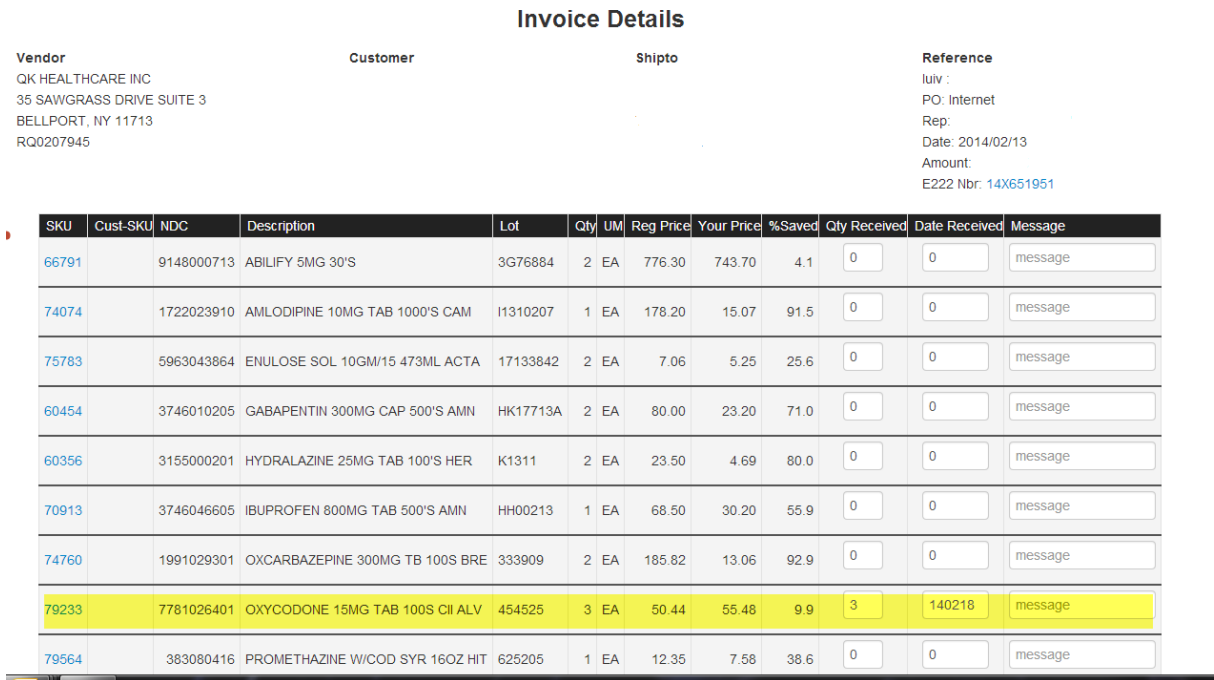

3. The E222 form number is located on the right of the page under the reference section. Clicking on the form number hyperlink will render the purchaser's copy of the DEA e222 form on the screen. Customers can print a copy for their records or look it up when needed.

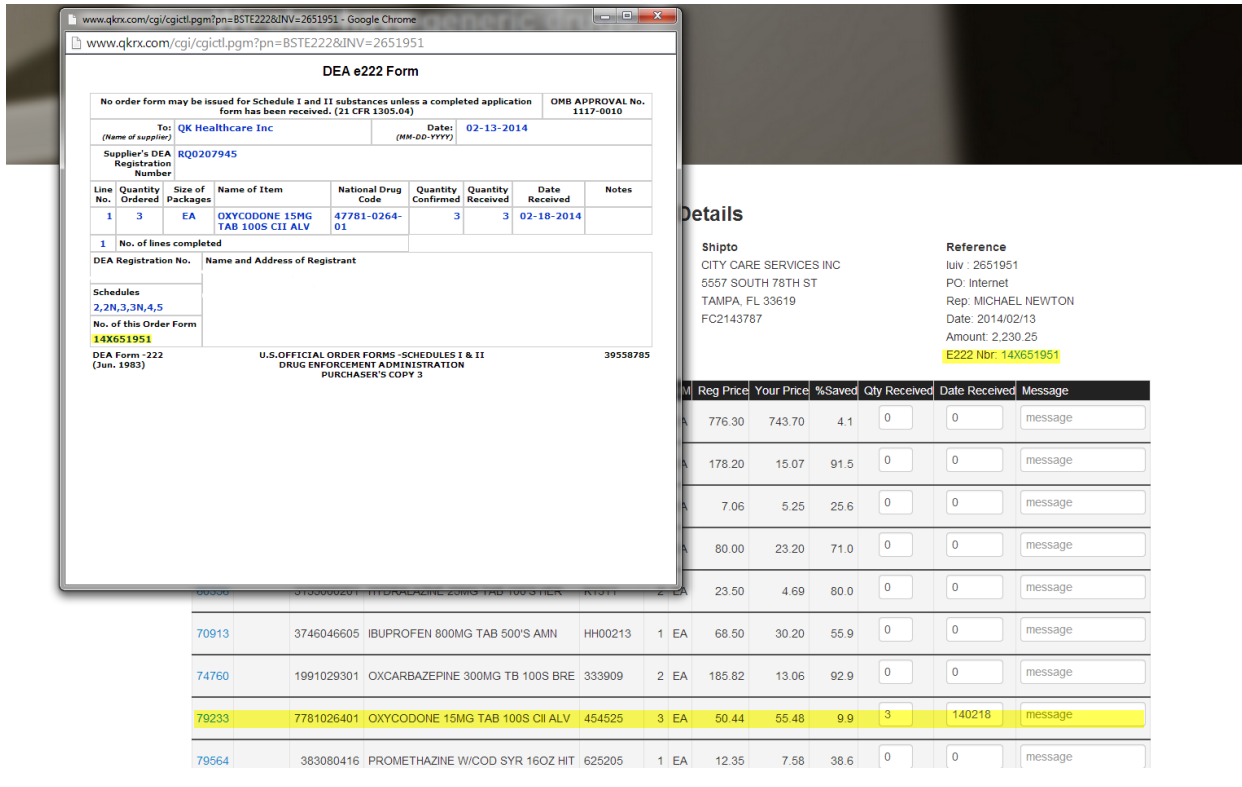